# **Lab: Code Forensics**

The code objectives of this part of the lab are to:

- Understand the lack of protection that .NET and Java have with code protection.
- Investigate methods of obfuscation of code.
- Create Microsoft .NET code in order to investigate a host.

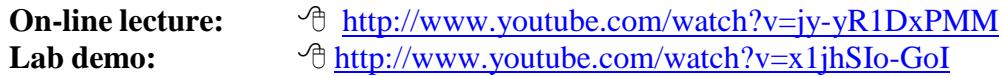

#### **Microsoft .NET Obfuscation**

**A.1** Microsoft .NET does not have inherent protection against the reverse engineering of the code. To prove this, first create a C# program named **simple.cs**, with the contents of:

```
namespace simple { 
  class simple {
     private static void Main(string[] args) { 
        string s;
        System.Console.Write("What is your name?"); 
        s = System.Console.ReadLine(); 
        System.Console.WriteLine("Hello " + s);
     }
   }
}
```
**A.2** Compile the program, and program and make sure that that it works. From the command prompt you can compile it with:

```
csc simple.cs
```
Note: To compile a .NET 2.0 program, you can access the compiler from:

c:\windows\Microsoft.NET\Framework\v2.0.50727\csc.exe

**A.3** Next download the reverse engineering package from:

<sup>th</sup> <http://asecuritysite.com/exemplar.zip>

and prove that you can reverse the code using:

exemplar simple.exe > mycode.cs

**A.4** Next run the obfuscator (from 9Rays) with:

ob.exe FTBSNM4ALPERC9# /src=simple.exe

The obfuscator is downloaded from:

- <sup>th</sup> <http://asecuritysite.com/ob.zip>
- **A.5** Go into the /obfuscated folder, and copy the obfuscated EXE into the home folder. Show that the EXE is now obfuscated.

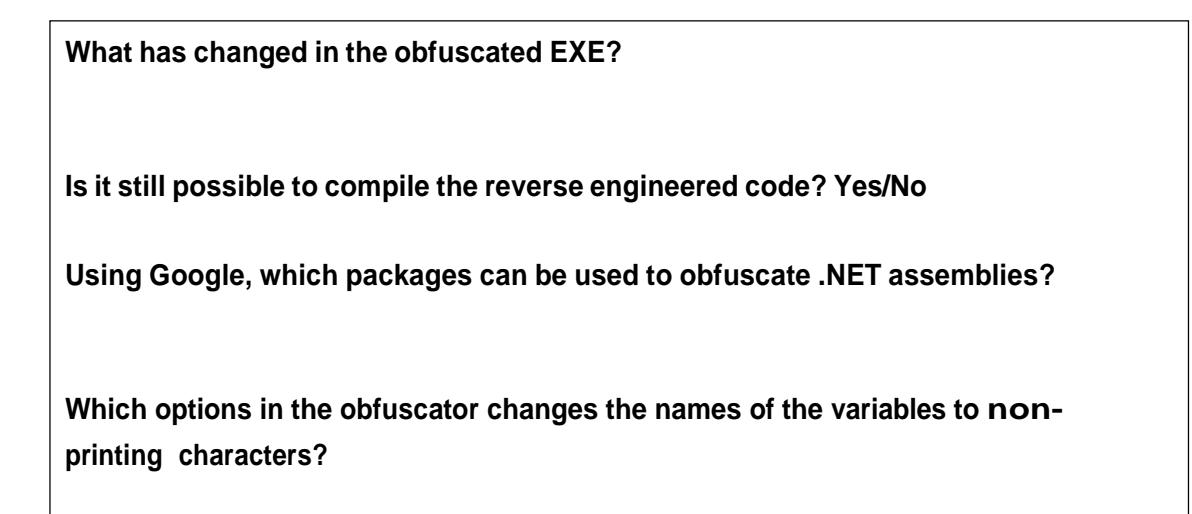

Create the following C# file and compile it to an EXE:

```
using System;
namespace simple {
class simple {
public static int calc(int a, int b)
{
        return(a+b);
}
private static void Main(string[] args) {
string s;
        s="What is the capital of England";
        int val1=5;
        int val2=6;
        System.Console.Write(s);
        s = System.Console.ReadLine();
        if (s=="London")
        {
                System.Console.WriteLine("Correct");
        }
        else 
                System.Console.WriteLine("Incorrect");
        System.Console.WriteLine("Result is: "+Convert.ToString(calc(val1,val2)));
        }
  }
}
```
Now download ILSPY from:

<http://ilspy.net/>

Can you view your EXE in ILSPY? Now obfuscated your EXE with the following options and observe the changes in ILSPY: ob.exe NT /src=simple.exe ob.exe 9 /src=simple.exe ob.exe 8 /src=simple.exe

## **Java Reverse Engineering**

**A.6** Create a Java program (sample.java) with:

```
public class sample
\overline{1}public static void main(String[] args)
   {
     int i; 
     i=10;System.out.println("This is an example of the "); 
     System.out.println("output from the standalone"); 
     System.out.println("program");
     System.out.println("The value of i is " + i);
   }
}
```
**A.7** Next produce the byte code with:

javac sample.java

If your system does not find the Java compiler you can normally run from a folder on your system, such as:

C:\Program Files (x86)\Java\jdk1.7.0\_71\bin\javac.exe

**A.8** Finally download JAD, and try and decompile the byte code. Prove that you can reverse the code. The download for JAD is at:

<sup>1</sup> http://asecuritysite.com/jad.zip

**Using Google, which packages can be used to obfuscate Java class files?**

### **C Windows Malware**

**This lab should only be run in a virtual image. Only connect to the network from the Windows XP when told to. You should find an XP instance in the Production->CSN11129 folder.**

**A demo of this lab is here:** [http://youtu.be/t\\_P7IkJn748](http://youtu.be/t_P7IkJn748)

**C.1** We are going to investigate a variant of **Worm.Win32.Dorkbot.**

**What are the key elements of the malware:**

**The malware is named DQ.EXE. Can you find any information on this malware?**

- **C.2** Run the Windows XP image. Now **DISCONNECT THE VM FROM THE NETWORK**. Go to your network adapter and define it with an address of 10.0.0.1 and a gateway of 10.0.0.1.
- **C.3** Now try and connect from Windows XP to the Internet from a browser, and MAKE SURE YOU CANNOT CONNECT.
- **C.4** Examine your IP address with IPCONFIG MAKE SURE YOUR ADDRESS IS 10.0.0.1 AND THAT YOU DO NOT HAVE ANY PUBLIC IP ADDRESSES.

**Can you verify that you are not connected to the Internet?**

- **C.5** The DQ.EXE file will be in the top-level folder of your virtual machine.
- **C.6** Using an MD5 and a SHA program and determine the fingerprint of the program:

**Outline the MD5 and SHA signature:**

**How many characters does MD5 signature have:**

**How many characters does SHA signature have:**

- **C.7** Start Wireshark and examine the basic flow of network traffic. There should be very little that is interesting in the traffic.
- **C.8** Run the program from the command console.

**What can you observe from running the program:**

**C.9** Go to the c:\recycler folder. Can you find the malware:

**What is the c:\recycler folder normally used for: How did you find the malware? Run the attrib \*.\* command, and determine the attributes on the malware files in c:\recycler folder: Which command do you need to delete the files:**

**Make sure you have deleted them … check with** dir /ah**. Are they gone?**

**C.10** Go to the registry with REGEDIT.EXE. Now go to: HKCU\Software\Microsoft\Windows\CurrentVersion\Run

**Where is the malware located within the Registry:**

**What does the registry entry do on the system:**

**C.11** Examine the Wireshark trace.

**What can you observe from the trace that the malware has done:**

**C.12** Using HexWin, examine the memory. Can you determine anything that you could produce a fingerprint of the malware with:

**Possible fingerprint signs:**

**C.13** Now clean up the VM:

**Did you manage to delete the registry key:**

**After you clean up, reboot the VM, and check that malware is not present:**

- **C.14** Restore the VM to its original state using VM->Restore Snapshot.
- **C.15** It is too dangerous in the lab environment to enable the network adapter, so the following is a trace of it running in a real environment:

#### **<http://asecuritysite.com/log/dpexe.zip>**

Download and analyse it for:

**Identify the basic signs of it when there is a connection to 10.0.0.1:**

**At which packet number does it manage to resolve the malicious domain:**

**What is the IP address it connects to:**

**Outline what it tries to do, and what the result is from the server it communicates with:**

**C.16** On reflection, how would you create a detector on the network or on the host to detect this malware:

**Outline methods that could be used:**

#### **Additional Python Lab**

We normally detect a file with its magic number, which is often the first few bytes at the start of the file, or at the end. For example, a JPEG file begins with the hex sequence of 'FF' and 'D8'. The following is the Python code to determine a JPEG file:

```
f = open("1111.jpg", "rb")try:
      byte1 = hex(ord(f.read(1)))byte2 = hex(ord(f.read(1)))
      if (byte1=='0xff' and byte2=='0xd8'):
            print 'JPEG'
```
finally: f.close()

Table 1 outlines some magic number (refer t[o http://asecuritysite.com/forensics/magic\)](http://asecuritysite.com/forensics/magic). Implement a Python program which detects file types for their magic numbers.

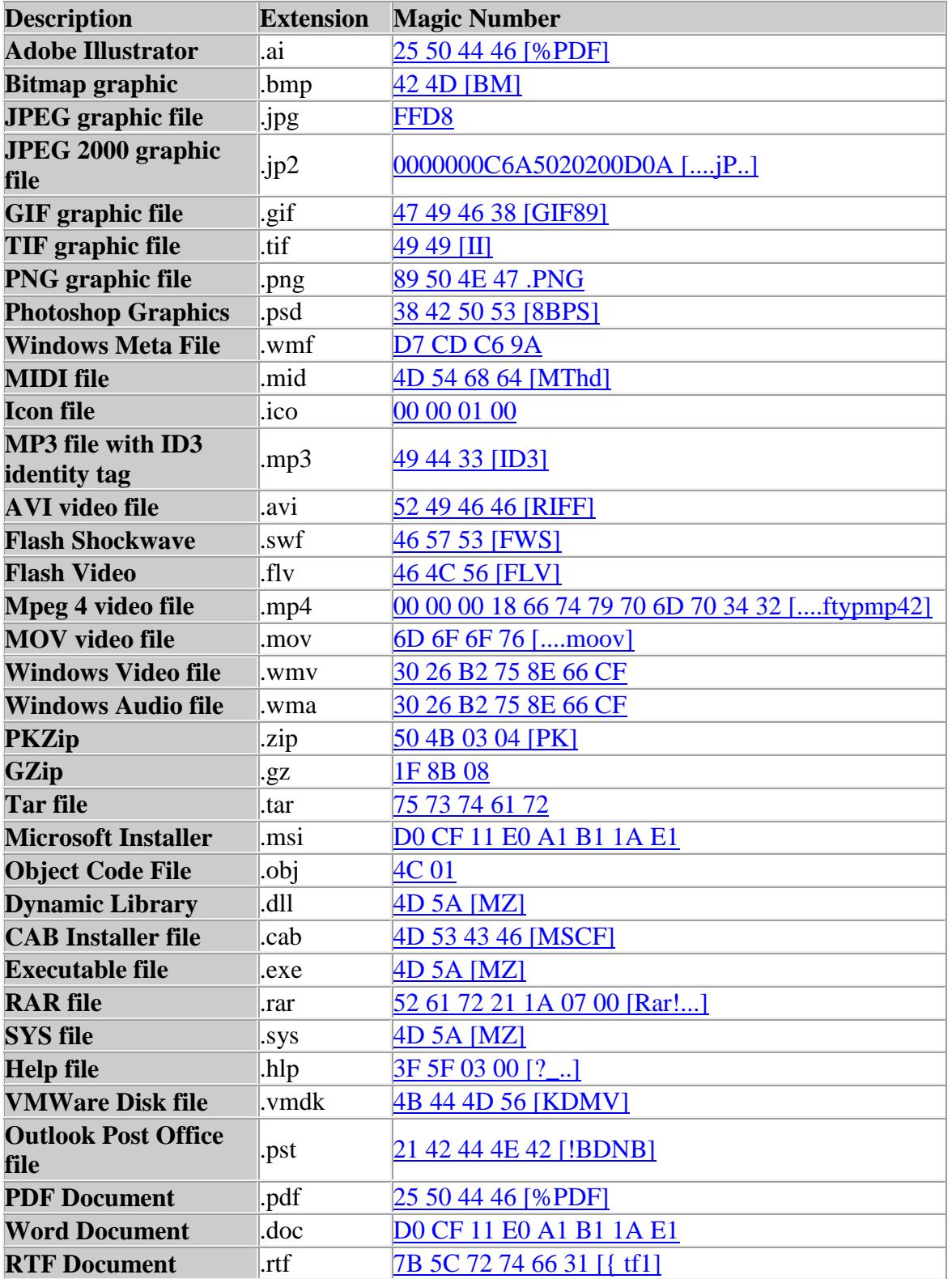

Table 1: Magic numbers

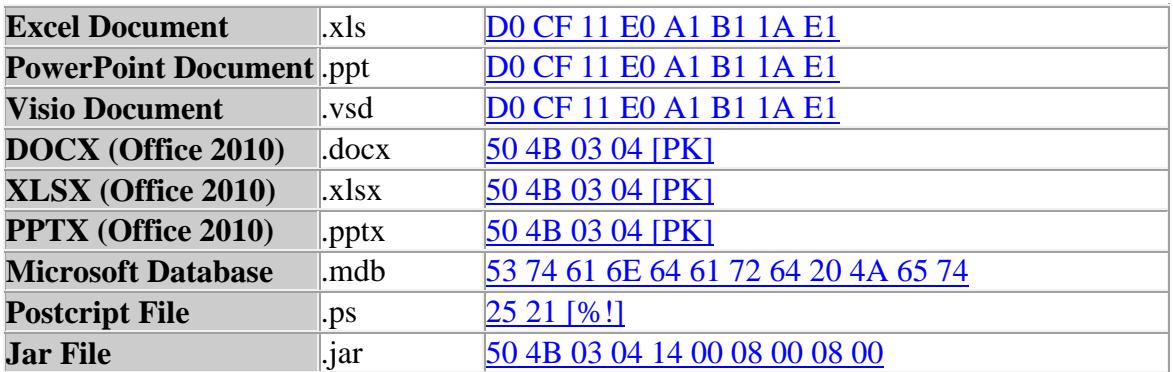

There are more than 30 files contained in this evidence bag:

#### **<http://asecuritysite.com/evidence.zip>**

Now, using your Python program, see if you can match the magic number, and then change the file extension, and see if you can view them.

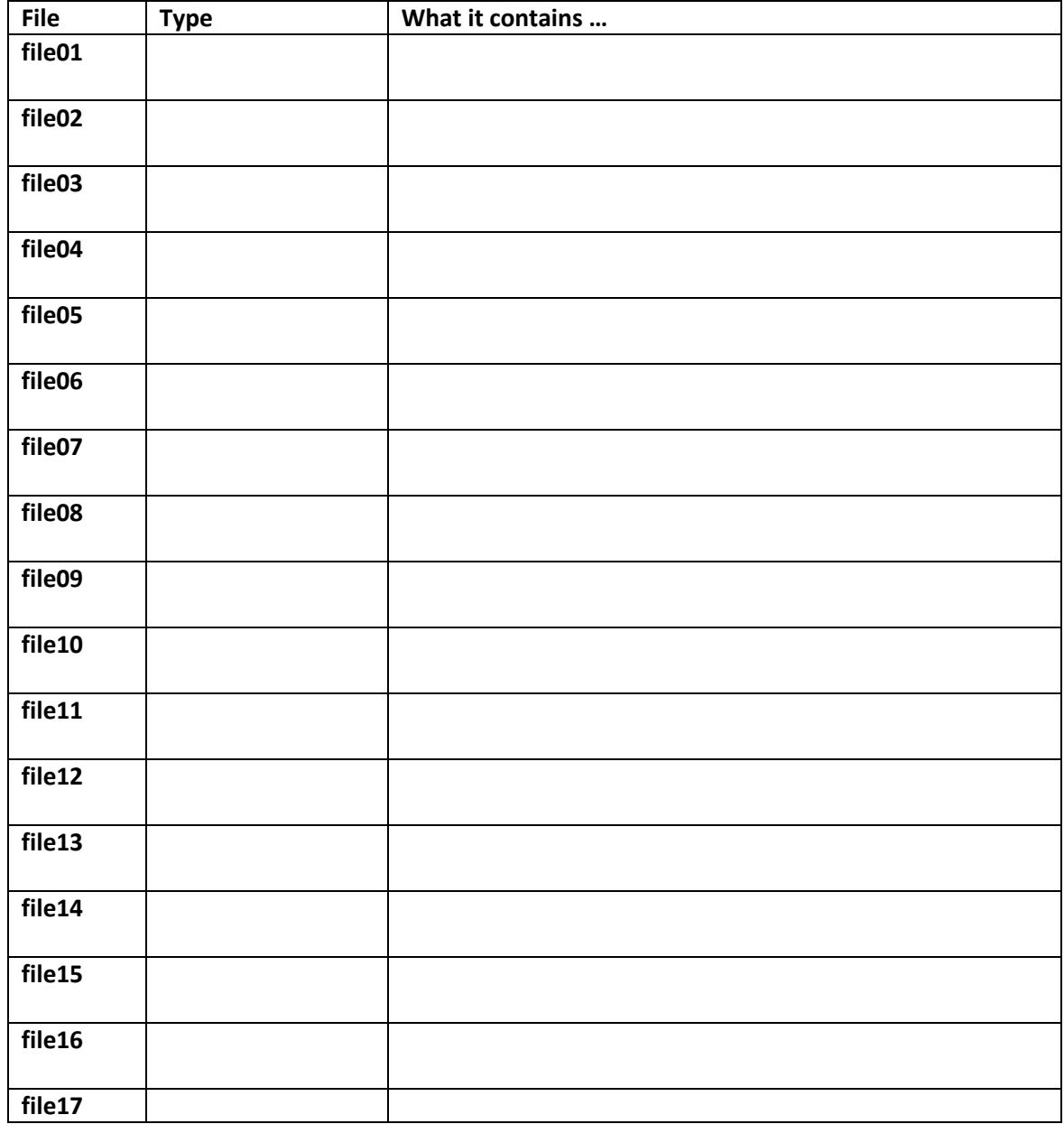

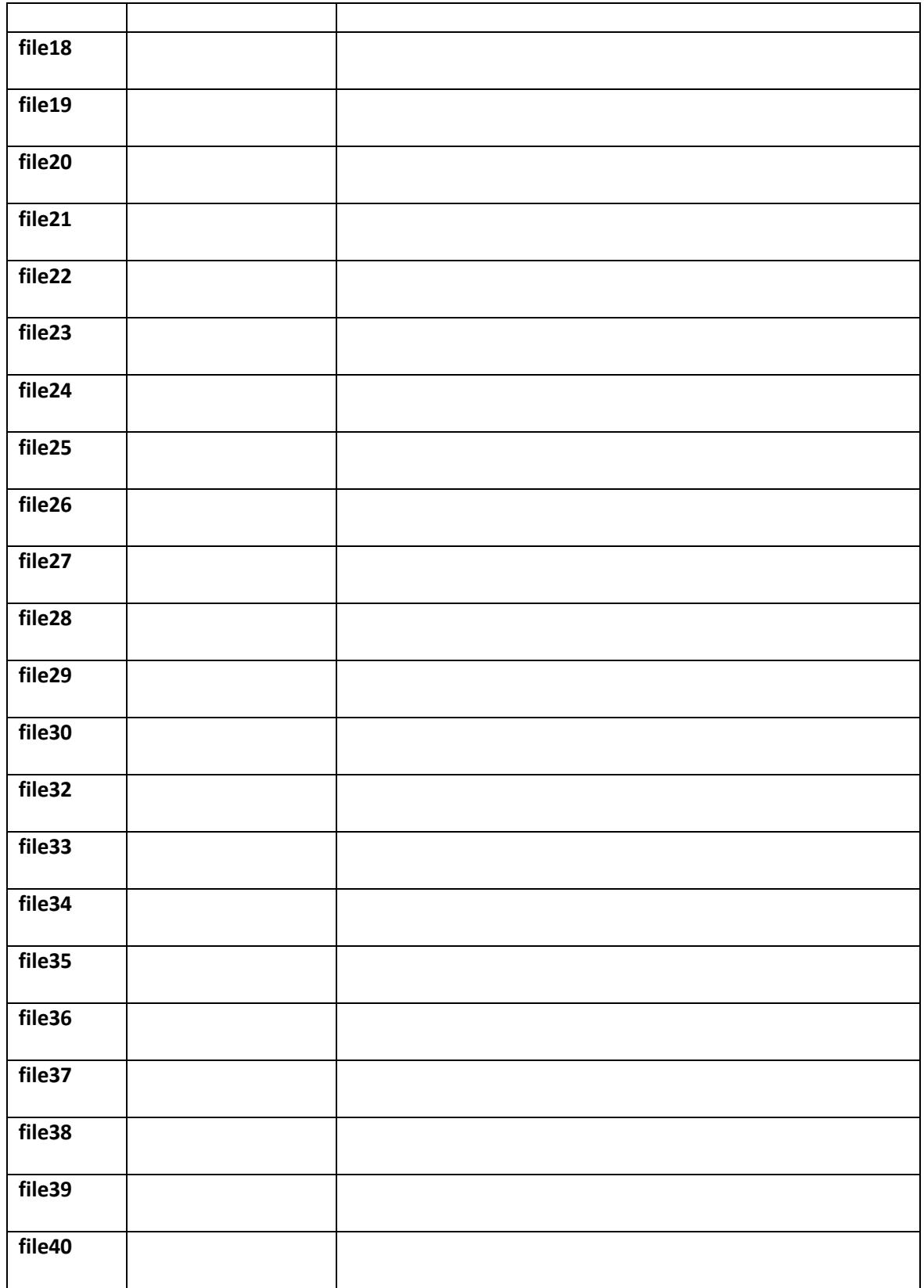